# Evansville Firefighters FCU

## **Step-by-StepOnlineBankingWalk**-**throughGuide**

When enrolling in Online Banking for the first time, the following steps will need to be completed:

- 1. Go to [Evansville Firefigh](http://www.rmecu.org/)ter FCU's website and click the link provided on the Credit Union's web page to log into the Online Banking site. Note: **Do not use a previously saved favorite or link to get to the new Online Banking site.**
- 2. Select "Click HERE to enroll now" or the green button.

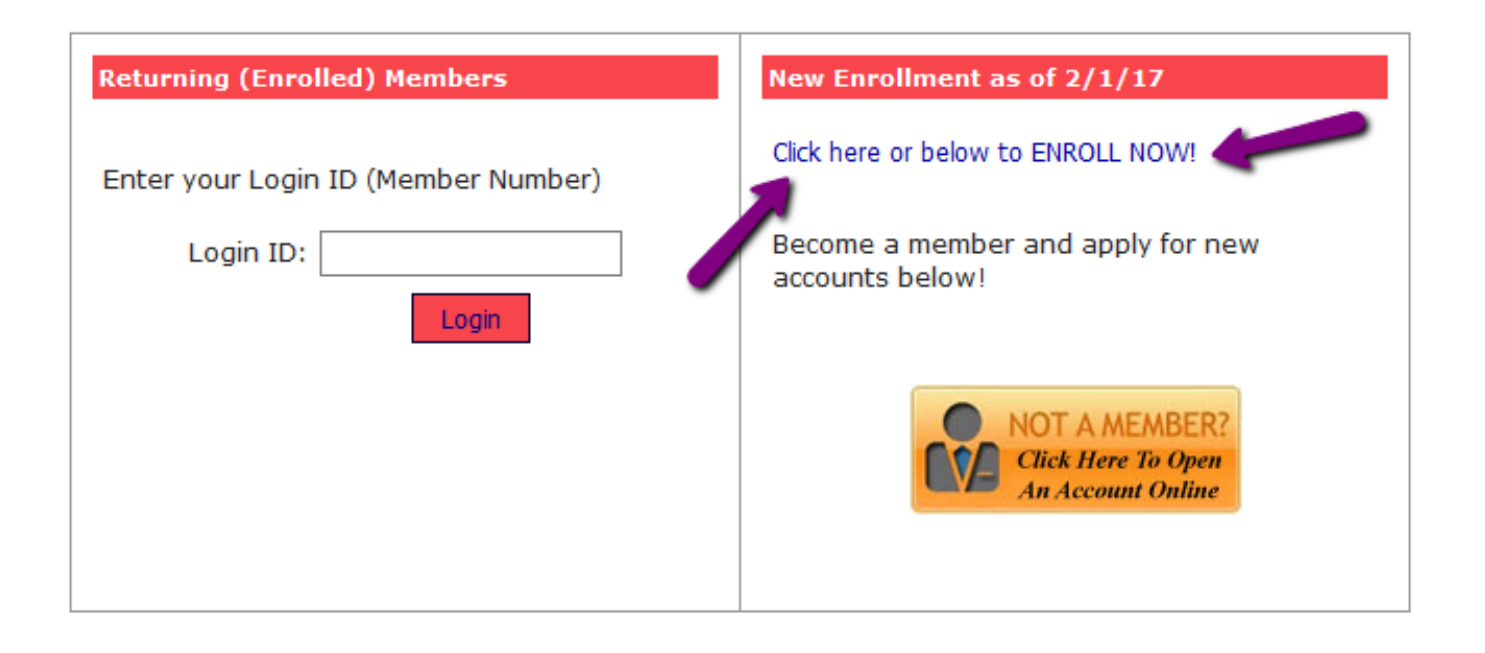

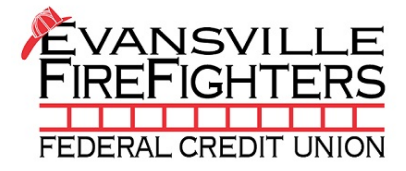

3. Enter your member number, social security number, and email address. Click on the box labeled"Sign Up".

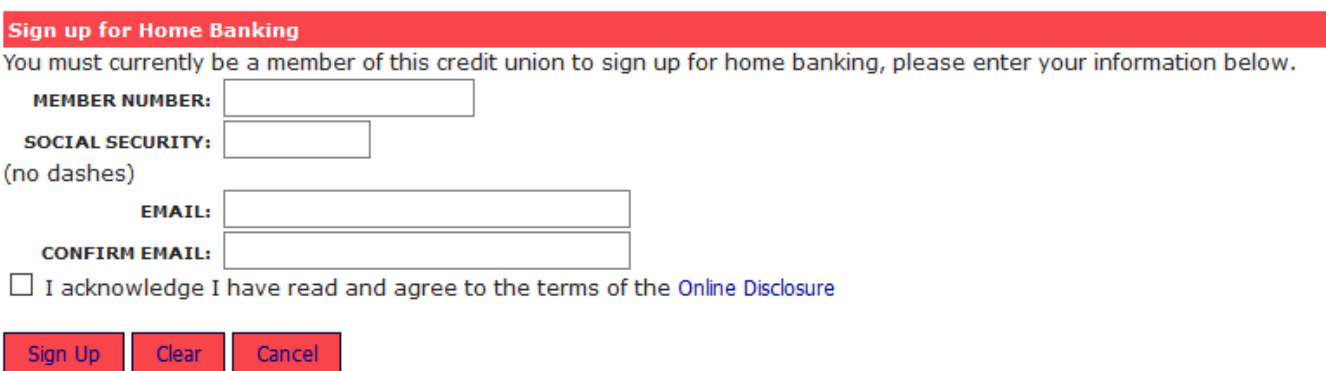

4. At this point, a temporary password has been sent to the above entered email (you may have to checkyour spam/junk folder if you can't find it). Press "Click Here to Log In" to advance on.

#### **Welcome to Home Banking**

You have successfully registered for Home Banking!

A temporary password has been sent to your email address on file. You will be required to change it at first login.

Click Here to Login

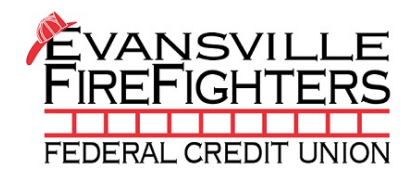

5. You will be routed back to the main screen. Enter your Login ID and press the "Login" button.

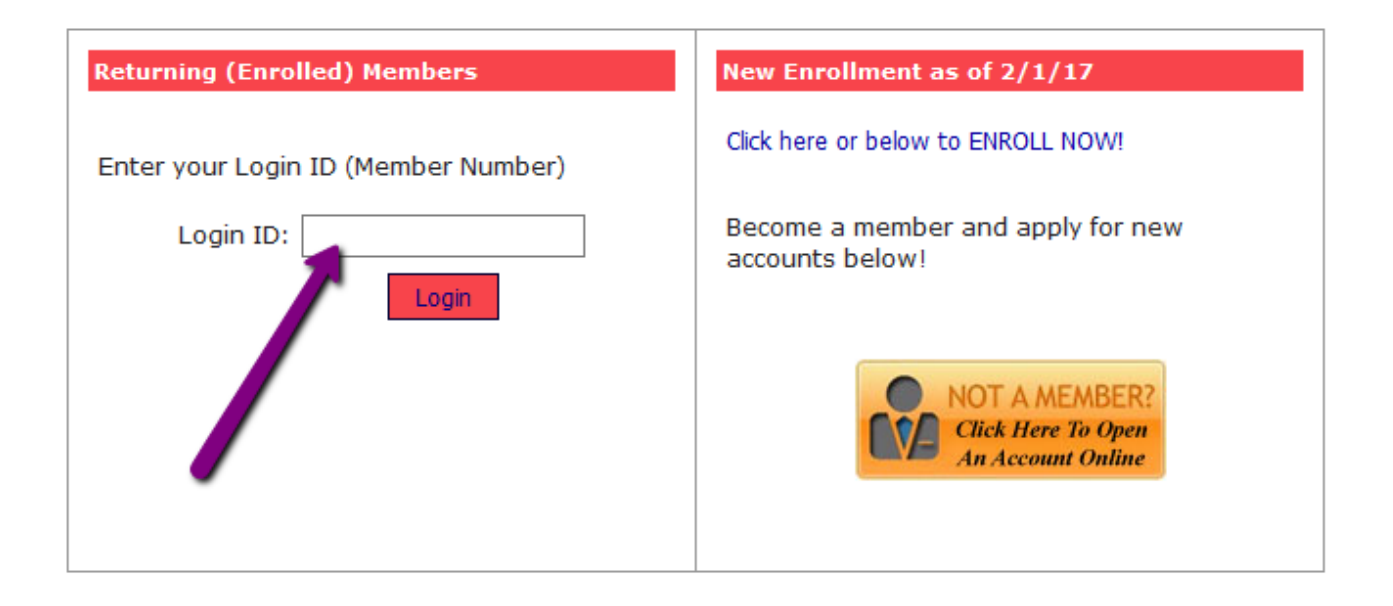

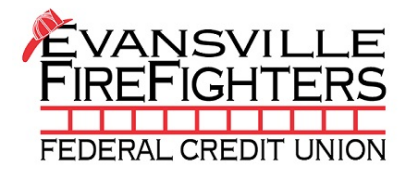

6. You will be prompted to answer a series of three authentication questions and enter a confidence word.

Select your authentication questions, answers, and a confidence word. Each of the three drop‐downmenus contains eight questions and you MUST SELECT AND ANSWER ALL THREE. **Please note that answers toyour authentication questions are case sensitive**. Next, choose a confidence word (can be anything you make up). These extra validations will ensure you have connected to the authorized Evansville Firefighters FCU Online Bankingsite.

Remember me on this computer: If you mark this box, the site will recognize the computer you are using in the future and you will not be asked authentication questions (mark if you are on a trustedcomputer).

After all information has been entered, press the "Save" button.

#### **Enrollment**

Now select your authentication questions, answers and a confidence word. Each of the three drop-down menus contains eight questions and you MUST SELECT AND ANSWER ALL THREE. Then you must choose a confidence word. These extra validations will ensure you have connected to the authorized online banking site.

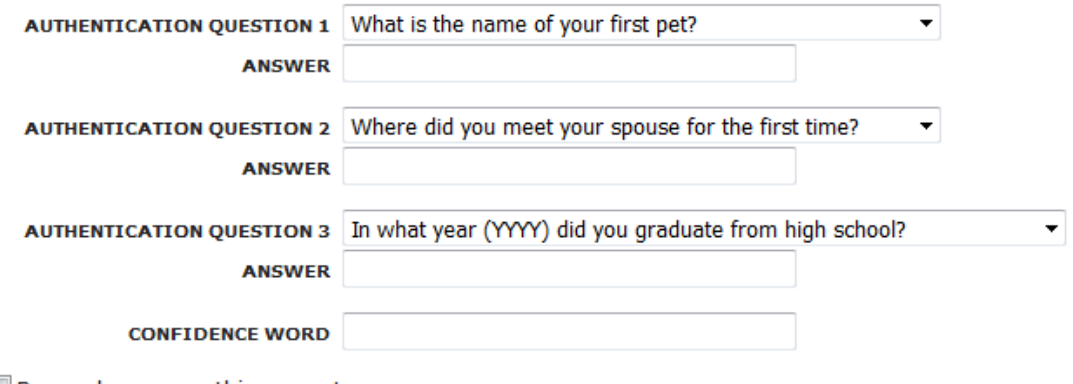

Remember me on this computer.

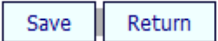

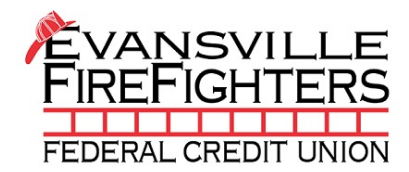

7. Your questions and confidence word have now been set. Select "Click Here to Login" to proceed to the login page where you will now see your newly chosen confidence word.

### **Request Successful. Thank you.** Your confidence word has been set. Please store in a safe place. Click Here to Login

8. You will now be returned to the login page. Verify your confidence word and enter your temporary password (the one sent via email) and press "Login".

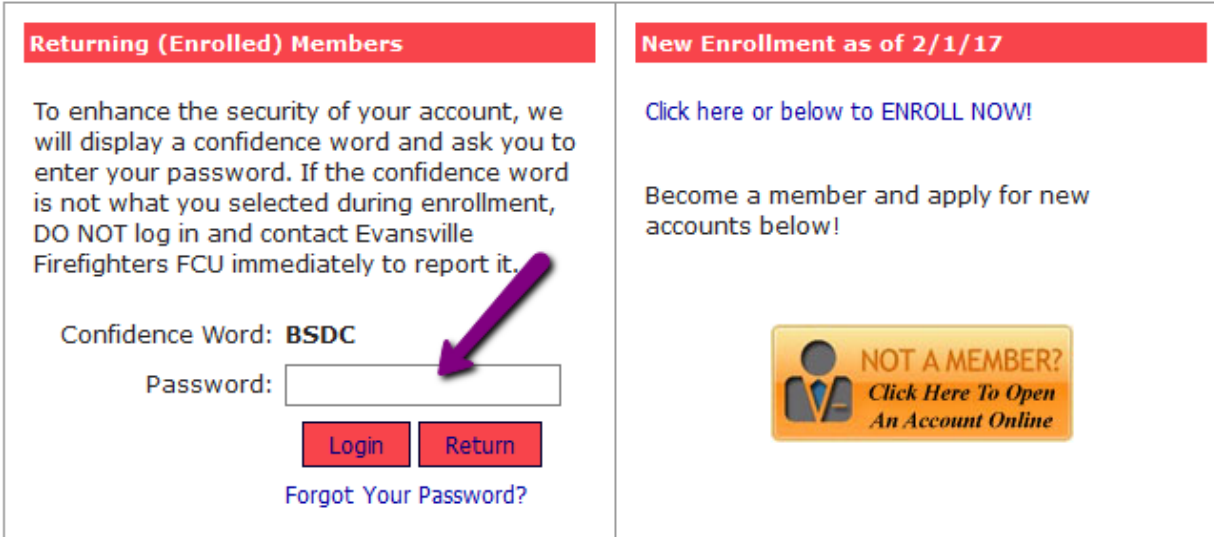

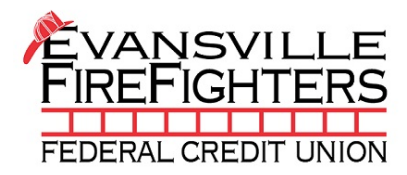

9. The next step is to select a new password. **Password Requirements: Password must be a minimum of 7 characters in length, contain at least one number, and atleast one special character (!,@,#,\$, or %).**

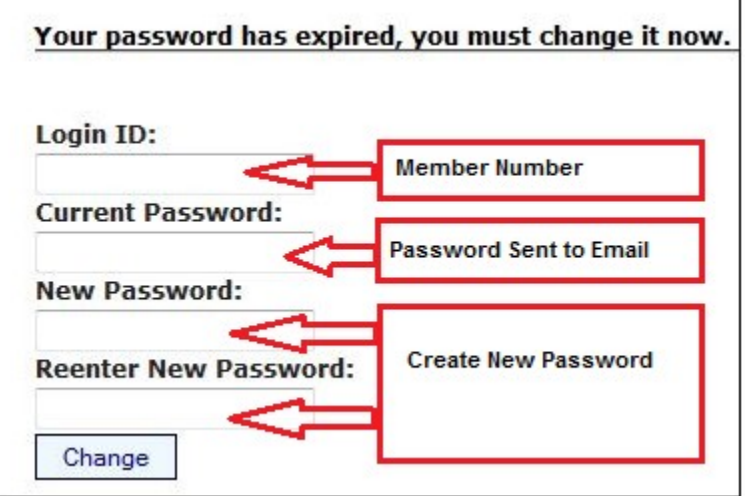

10. Once you have chosen your new password, the following screen will be displayed for you to set up**Forgot Password Questions**. You can choose to answer **ONE or more**.

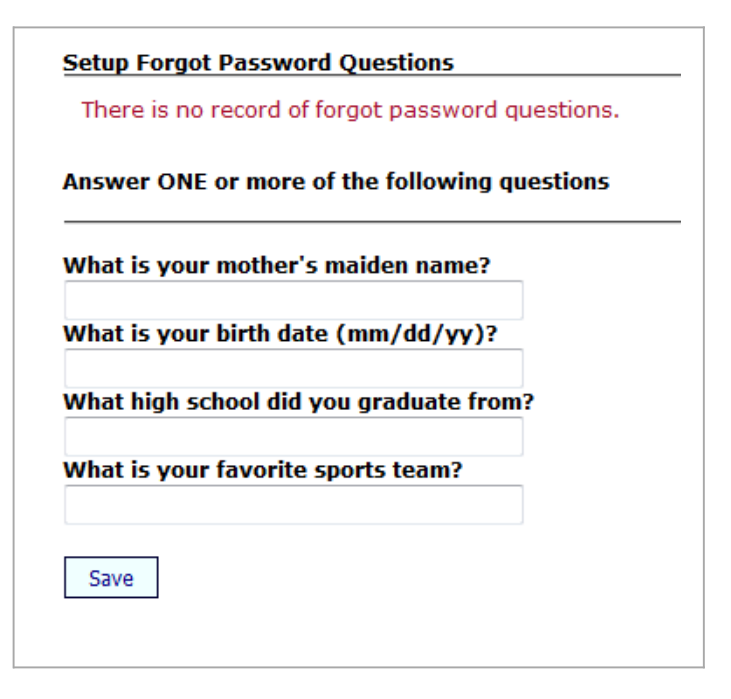

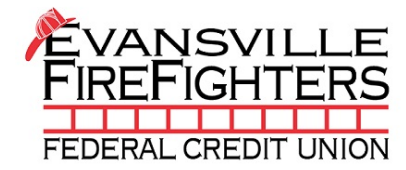

11. Once you have saved your answers, you will be directed to login into your new Online Banking Account!

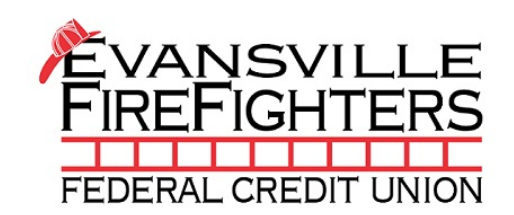

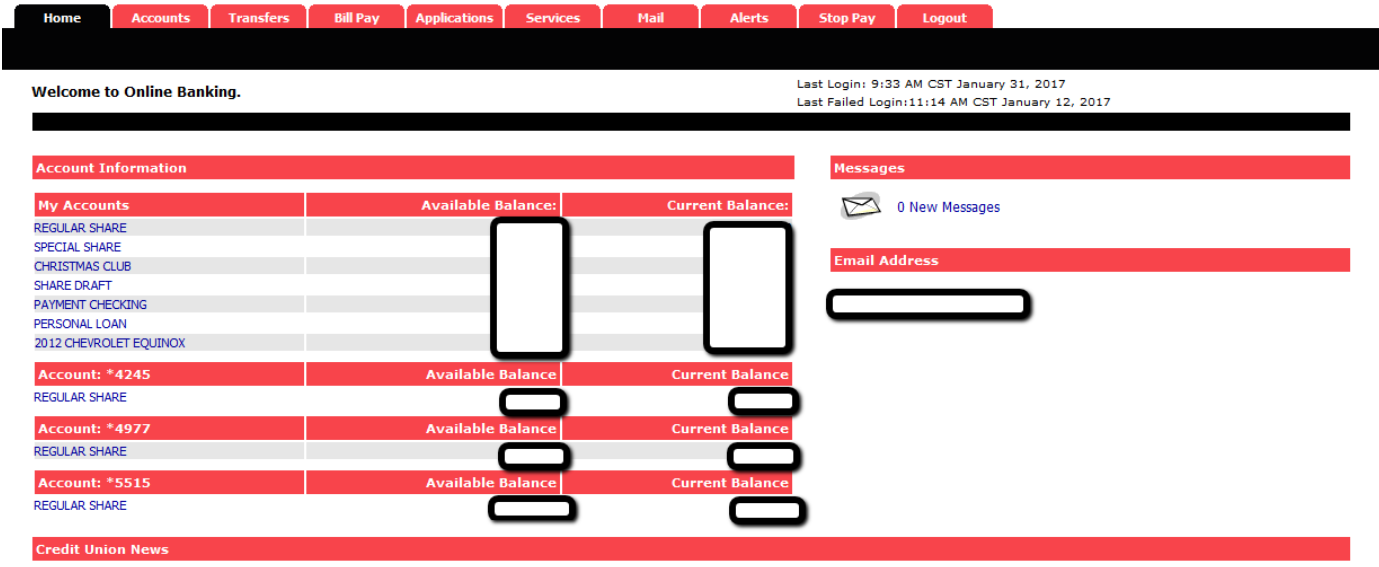

Welcome to Evansville Firefighters Federal Credit Union's Online Banking & Bill Pay Services! If you have any questions, please call us at 812-424-9396.

Be sure to visit our website at for more information about the other outstanding financial services we offer!

#### **Browser Information**

This site has been optimized for Internet Explorer, Netscape and Mozilla.

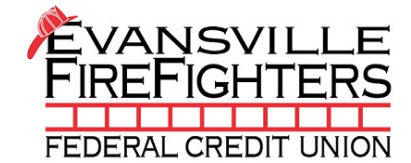